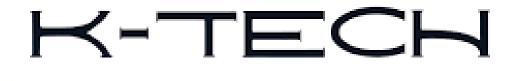

MODULES

# NTG 4.0 Decoder CarPlay and Android Auto Instructions

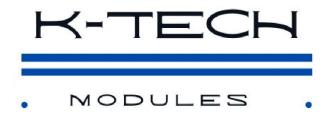

#### \*\*Stage 1: Prepare CarPlay Module\*\*

1. Set the dip switches on the CarPlay Module according to the included instructions.

#### \*\*Stage 2: Prepare the Stereo\*\*

- 2. Remove the dash trims to access the stereo removal screws.
- 3. Loosen and remove the stereo screws.
- 4. Take out the stereo unit.
- 5. Disconnect the ISO block from the rear of the stereo.

#### \*\*Stage 3: Cable and Block Transfer\*\*

- 6. If you have an Orange Optical Cable, transfer it from the Mercedes ISO block to the new ISO block's position.
- 7. Attach the new ISO block to the stereo and connect the Mercedes ISO block to the male ISO block connector on the new loom.
- 8. Thread the loom down behind the heater controls/to the back of the stereo void.

#### \*\*Stage 4: LVDS Cable and Decoder Placement\*\*

- 9. Remove the LVDS cable from the stereo and connect the new LVDS splitter cable to the stereo, plugging the screen cable into the new LVDS loom. Run this down behind the heater panel/the back of the stereo void.
- 10. Position the Decoder behind the stereo in the void or in the heater matrix void. In some models, it may need to be installed behind the glovebox void.

#### \*\*Stage 5: Connect Decoder\*\*

- 11. Plug in the LVDS and ISO harness into the CarPlay decoder.
- 12. Install the USB loom and WiFi antenna into the decoder.
- 13. Insert the 3.5mm jack into the decoder harness and route it to either the 3.5mm input in your car or the media input in the center console, using the supplied adapter.

#### \*\*Stage 6: Reassemble Stereo\*\*

- 14. Reinstall the stereo unit loosely.
- 15. Power on your stereo, set the audio source to Aux or media interface, and hold down the return button next to the command knob. Follow the provided instructions to connect your phone. Ensure the system functions and you have audio.

#### \*\*Stage 7: Final Assembly\*\*

- 16. Once the system is confirmed to work, secure the stereo back in position.
- 17. Put the dash back together.

#### \*\*Stage 8: Configure Bluetooth Calls\*\*

18. To use the Mercedes mic and speakers for Bluetooth calls, open MB Bluetooth on your phone. Set the device type to Headphones and adjust the call audio routing in your settings to Bluetooth headset for the best call quality.

Enjoy your upgraded Mercedes experience!

# NTG4.0 CarPlay Android Auto Box Wiring Diagram

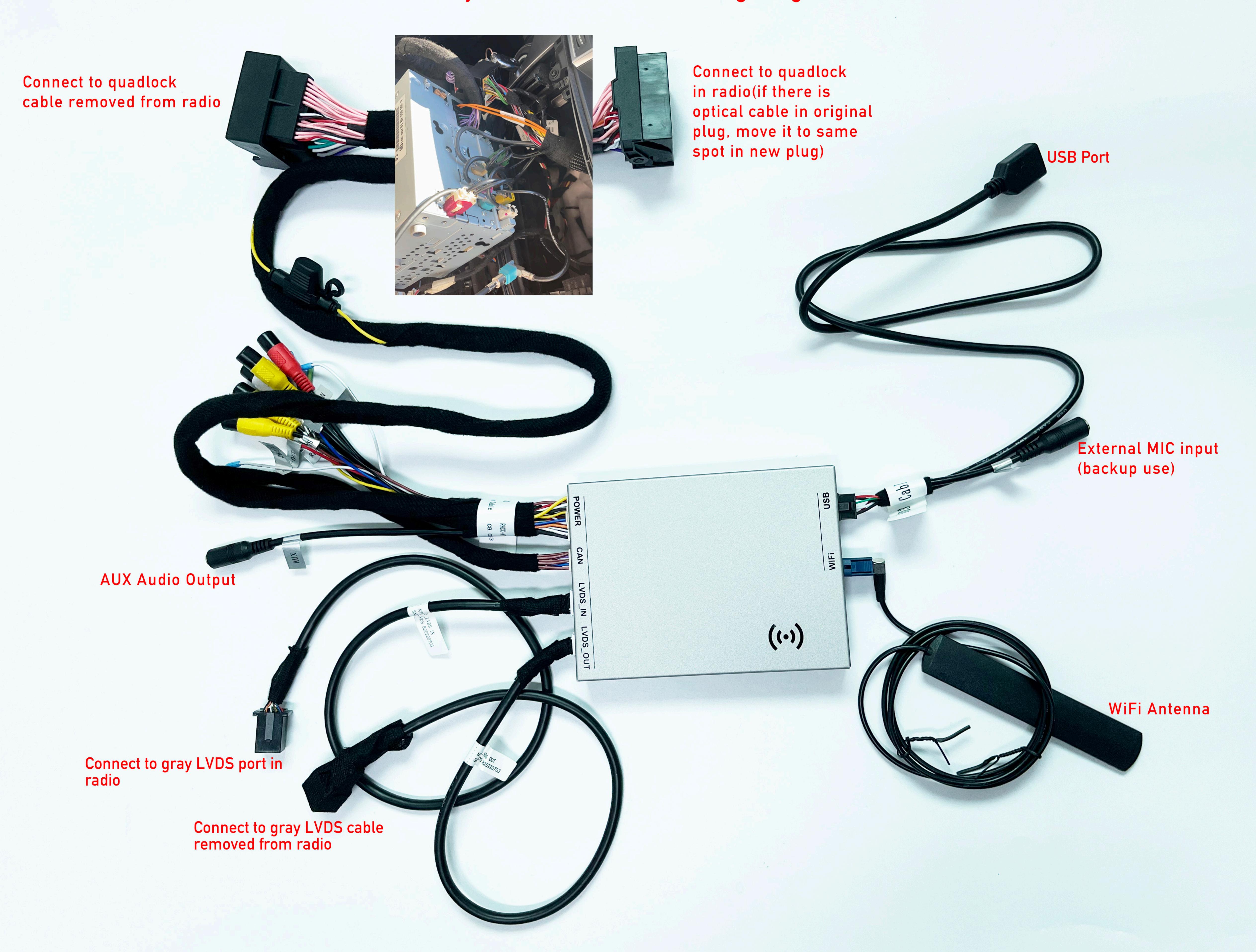

# NTG4.0 DIP Switch Setting

| 1   | 2   | 3   | 7            | Car Model     | 8 |   |
|-----|-----|-----|--------------|---------------|---|---|
| ON  | OFF | OFF | 1            | Other Command |   |   |
| OFF | ON  | ON  | 1            | NTG4.0        |   |   |
| 4   | 5   | 6   | Screen Size  |               | 1 | 1 |
| OFF | OFF | 1   | 400*240 5.8" |               |   |   |
| OFF | ON  | 1   |              | 800*480 7"    |   |   |

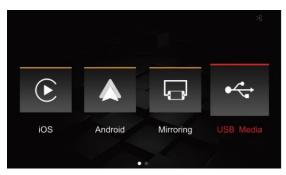

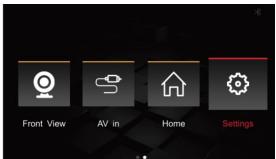

#### **Box System Menus**

iOS: Click to connect and enter wireless CarPlay

Android: Click to connect and enter wireless Android Auto Mirroring: Click to mirror phone to car screen by USB cable

USB Media: Click to play audio video file in USB drive

Front View: Click to view the front camera image AV in: Click to view the external device like TV box Home: Click to return to original system menu

Settings: Click to enter box setting menu

#### **Steps to Connect Wireless CarPlay**

- -Turn on Bluetooth and WiFi on the phone
- -Go to box Settings>WiFi CarPlay Settings>Discover and connect devices; or Click iOS icon on box system, the box will send Pairing request to the phone
- -Go to phone Bluetooth list to pair the box (device name CX\_.....)
- -Click allow to Pair on the phone, click to Use CarPlay on the phone and CarPlay will show on car screen.

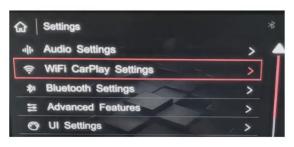

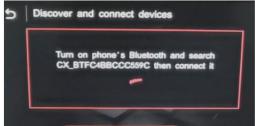

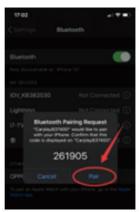

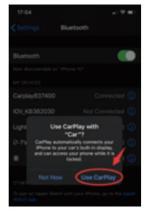

#### **Steps to Connect Wireless Android Auto**

- -Turn on Bluetooth and WiFi on the phone
- -Go to box Settings>Bluetooth Settings>Pairing; or Click Android icon on box system, the box will send Pairing request to the phone
- -Go to phone Bluetooth list to pair the box (device name CX\_.....)
- -Click Pair on the phone, click to use Android Auto on the phone and it will show on car screen.

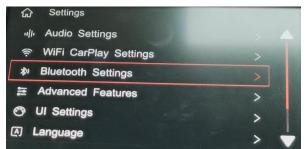

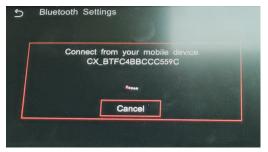

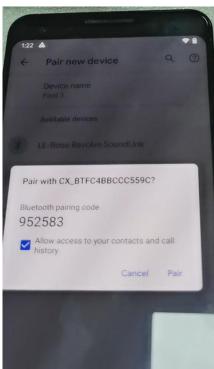

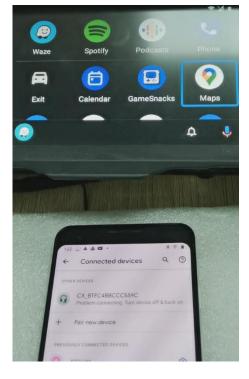

#### Steps to Connect Wired CarPlay and Android Auto

- -Connect the Phone to USB input of the box by the phone USB cable.
- -Click iOS or Android icon on box system to enter CarPlay / Android Auto.

### **Steps to Mirror Phone to Car Screen** iPhone AirPlay

- -Click Mirroring icon on box system.
- -Connect iPhone to USB input of the box by the phone USB cable.
- -Click screen mirroring>airplay in the phone.

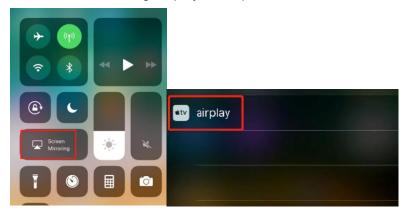

#### **Android Phone Mirroring**

- -Install the Autolink Pro app in your phone
- -Click Mirroring icon on box system.
- -Connect the phone to USB input of the box by the phone USB cable.
- -Click Start now in the phone.

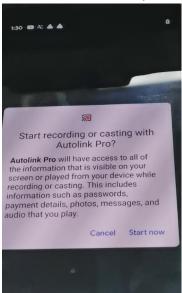

#### **Sound Setting**

NTG4.0/4.5/4.7 sound setting

-For car without AMI, just to set Audio source to AUX in Audio menu so there is sound from CarPlay

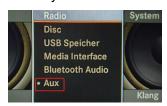

-For car with AMI, connect the Audio out in box harness to car AMI port by the AUX cable and AUX-AMI adapter cable;

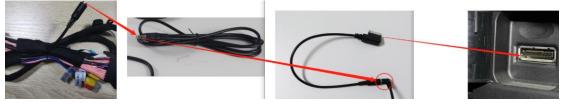

then to set Audio source to AUX in Audio menu so there is sound from CarPlay

#### NTG5.0/5.1/5.5 sound setting

-Connect the Audio out in box harness to car USB port by the AUX cable and AUX-USB audio adapter;

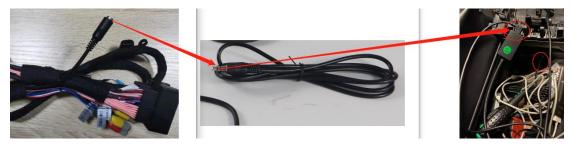

-then go to original media menu, scroll to media interface1, which it will show USB AUX, go to play CarPlay Audio and there is sound.

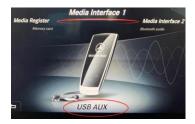

#### **Rear Camera Setting**

If your car is with original factory rear camera, go to Settings>Advanced Features to turn on Original Camera to ON.

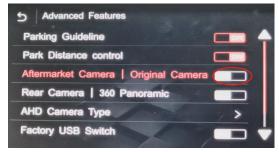

If camera is aftermarket, turn it to OFF.

#### **Front Camera Setting**

If you connect one front camera, you can click the Front View to check front camera image or you can go to Settings>Advanced Features>Front-view Display Time to set front view time, so it can switch to front camera image after releasing reverse gear.

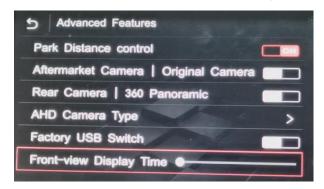

#### **Firmware Update**

System Update Steps

- -Find one 8GB or 16GB USB drive of FAT32 format
- -Copy all files to root directory of USB drive
- -Connect USB drive to USB cable of the box.
- -Go to box interface settings>Information>About version>click Update>click Update SOC>wait it to finish the update automatically and restart.

#### MCU Update Steps

- -Find one 8GB or 16GB USB drive of FAT32 format
- -Copy all files to root directory of USB drive
- -Connect USB drive to USB cable of the box.
- -Go to box interface settings>Information>About version>click Update>click Update MCU>wait it to finish the update automatically and restart.

# Original car button operation instructions

# 1. Steering wheel button control

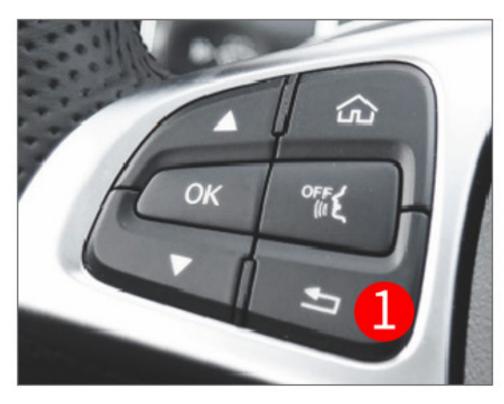

Long press to switch system

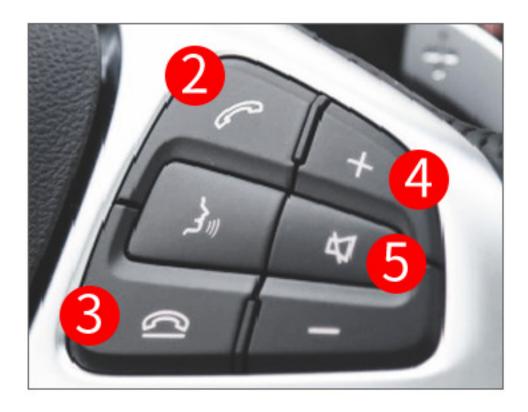

- Call key
- B Hang up on voice control or call
- 4 Volume+ or volume-
- 6 Long press for 10s to reset the system

## 2. Central control knob button control

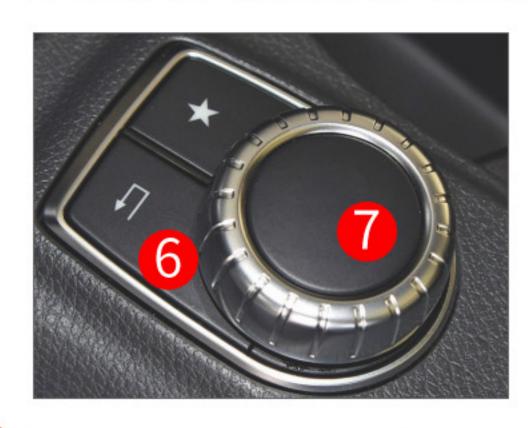

6 Long press to switch system

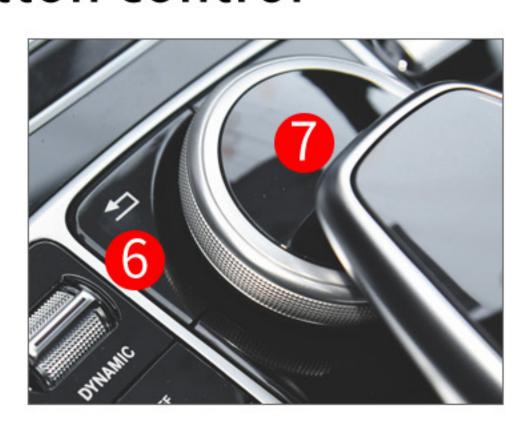

- Turn the knob to move the cursor; short press to confirm; Flick left and right to switch up and down song, Long press to confirm voice control
- \*Before entering the system, please switch the original car multimedia audio to AUX
- \*The above functions may be different in some models, please refer to the actual situation!